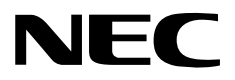

# **N8180-32B SmartUPS 用 SNMP カード** (Network Management Card)

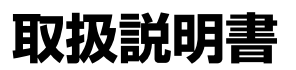

お願い

製品をご使用になる前に本書を必ずお読みになり、注意事項をお守りください。 本書は、必要なときにすぐに見られるように保管してください。

- (1)本書の内容の一部または全部を無断転載することは禁止されています。
- (2)本書の内容に関しては将来予告なしに変更することがあります。
- (3)本書は内容について万全を期して作成いたしましたが、万一ご不審な点や誤り、記 載もれなどお気づきのことがありましたら、お買い求めの販売店にご連絡ください。
- (4)本製品の運用を理由とする損失、逸失利益等の請求につきましては(3)にかかわらず いかなる責任も負いかねますので、予めご了承ください。

©NEC Corporation 2006

日本電気株式会社の許可なく複製・改変などを行うことはできません。

### <span id="page-2-0"></span>**安全上のご注意**

本書には、本製品を安全にお使いいただくための注意事項が記載されています。 本製品をご使用になる前に必ずお読みになり、注意事項を守ってご使用ください。 本書は、必要なときすぐに参照できるよう、お手元に保管してください。

本書では、本製品を安全に正しくお使いいただき、お客様への危害や財産への損害を 未然に防止するために、次の絵表示を使用しています。 絵表示の意味は次のとおりです。内容をよく理解されてから、本文をお読みください。

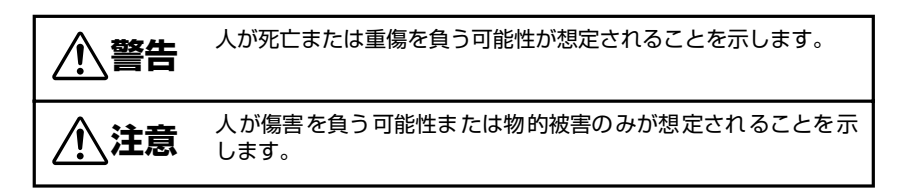

守っていただく内容の種類を絵表示で区別し、説明しています。

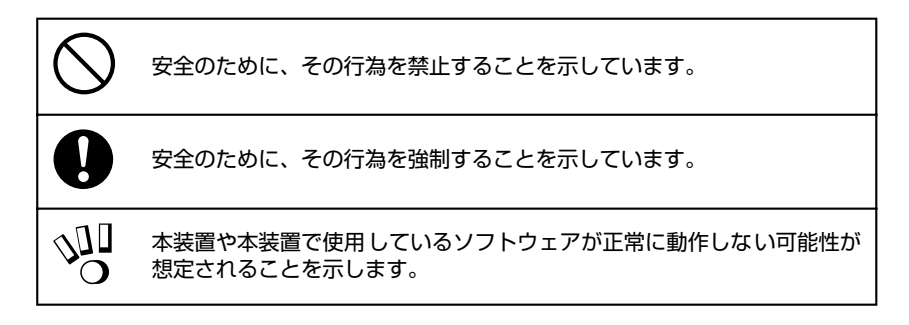

本製品を安全に正しく使用していただくために、ここで説明する注意事項を必ずお読み ください。

また、本製品を UPS に取り付ける際には、本体装置に添付されている取扱説明書に記載 されている注意事項についてもよくご理解・ご確認の上、取り扱ってください。誤った 取り扱いや、注意事項を無視した取り扱いを行うと、装置が故障するばかりでなく、死 亡・けが・やけど・感電などの人体事故、火災・周囲の機器の損傷を引き起こす原因と なることがあります。

### <span id="page-3-0"></span>**使用上の注意について**

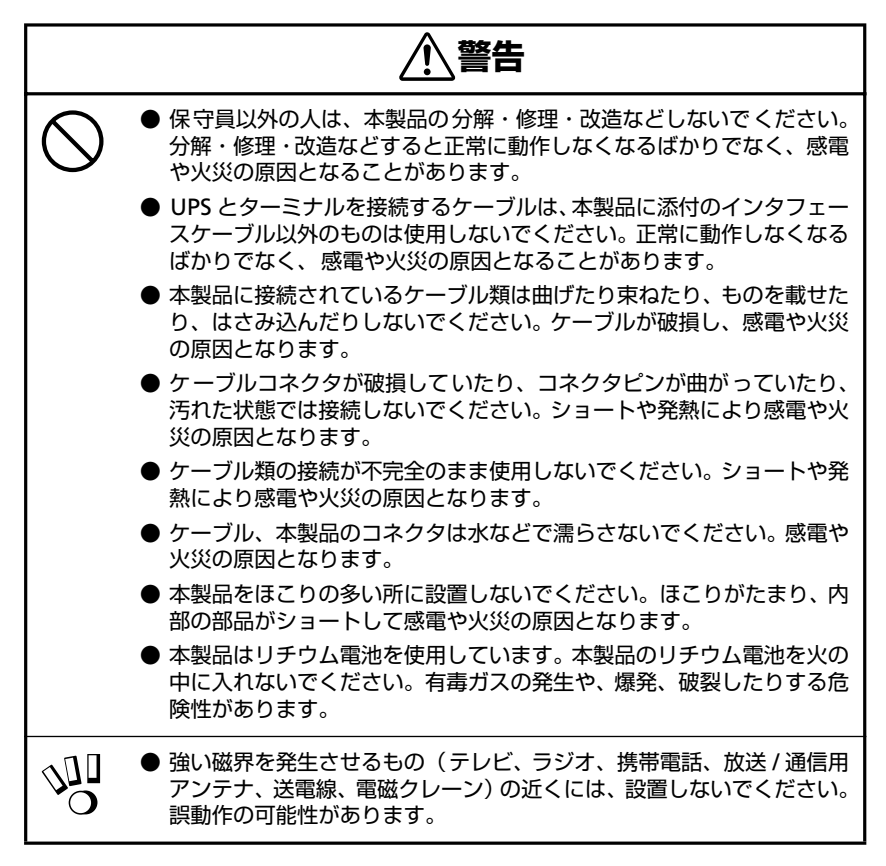

**注意** 

腐食性ガスの発生する環境で使用しない 伱 ● 腐食性ガス(塩化ナトリウムや二酸化硫黄、硫化水素、二酸化 窒素、塩素、アンモニア、オゾンなど)の発生する場所に設置 し、使用しないでください。また、ほこり中に腐食を促進する 成分(硫黄など)や導電性の金属などが含まれている環境へも 設置しないでください。装置内部のプリント版が腐食・ショー トし、火災の原因となるおそれがあります。

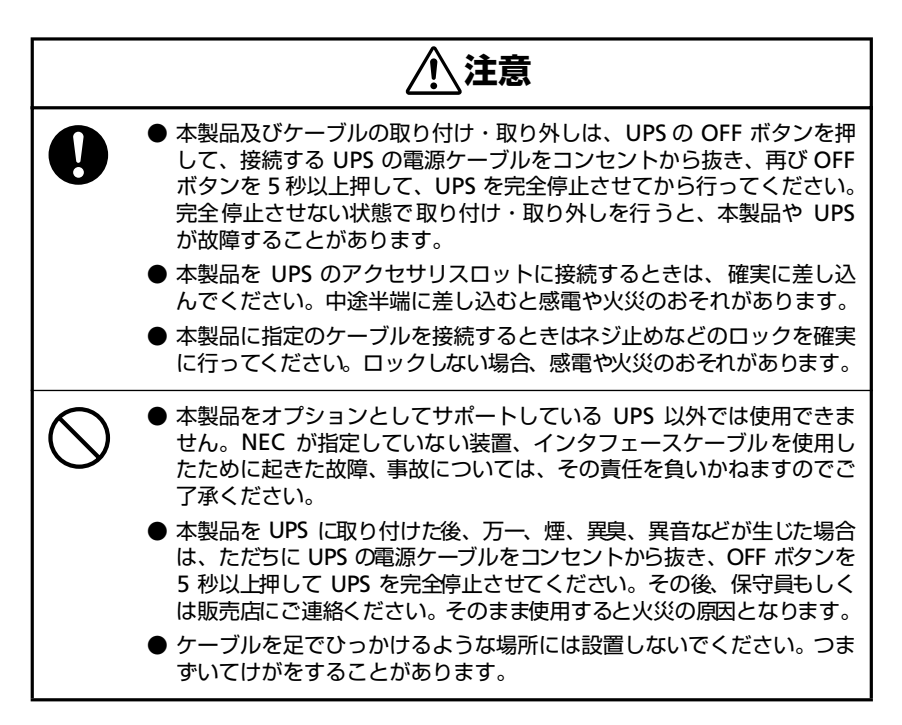

### <span id="page-4-0"></span>**電池に関する注意事項**

本製品にはリチウム電池を使用しています。電池が切れたまま長時間使用した場合、液 もれすることがあります。もれた液が皮膚に付着したり、目に入ったりした場合、やけ どを起こしたり失明することも考えられます。万一、皮膚に付着したり目に入った場合 は、すぐに流水で洗浄して、医師に相談してください。

### <span id="page-4-1"></span>**本製品の譲渡、売却、廃棄時の注意について**

本製品を第三者に譲渡または売却する場合は、本製品に添付されている全てのものを譲 渡(売却)してください。また、本書を紛失された場合は、販売店にご連絡ください。 リチウム電池は「廃棄物の処理および清掃に関する法律」において、「特別管理産業廃棄 物」に指定されていますので、むやみにリチウム電池を廃棄することはできません。地 方自治体の条例または規則にしたがって処理してください。

## <span id="page-4-2"></span>**本製品の保証について**

本製品には「保証書」が添付されています。「保証書」は販売店で所定事項を記入してお 渡ししますので、記載内容を確認の上、大切に保管してください。保証期間内に万一故 障した場合は、保証書記載内容にもとづいて修理いたします。保証期間後の修理につい ては、弊社営業担当または代理店にご相談ください。詳しくは、保証書をご覧ください。

## <span id="page-5-0"></span>**はじめに**

このたびは、N8180-32B SmartUPS 用 SNMP カード(Network Management Card) をお買い求めいただき、ありがとうございます。

この取扱説明書は、本装置を正しく使用するための取り扱いや接続方法などを説明した ものです。

本装置をご使用になる前に必ずお読みになり、注意事項を守ってご使用ください。

本書は、必要なときにすぐに参照できるようお手元に大切に保管してください。本装置 をご利用される皆様に広くご活用いただければ幸いです。

日本電気株式会社

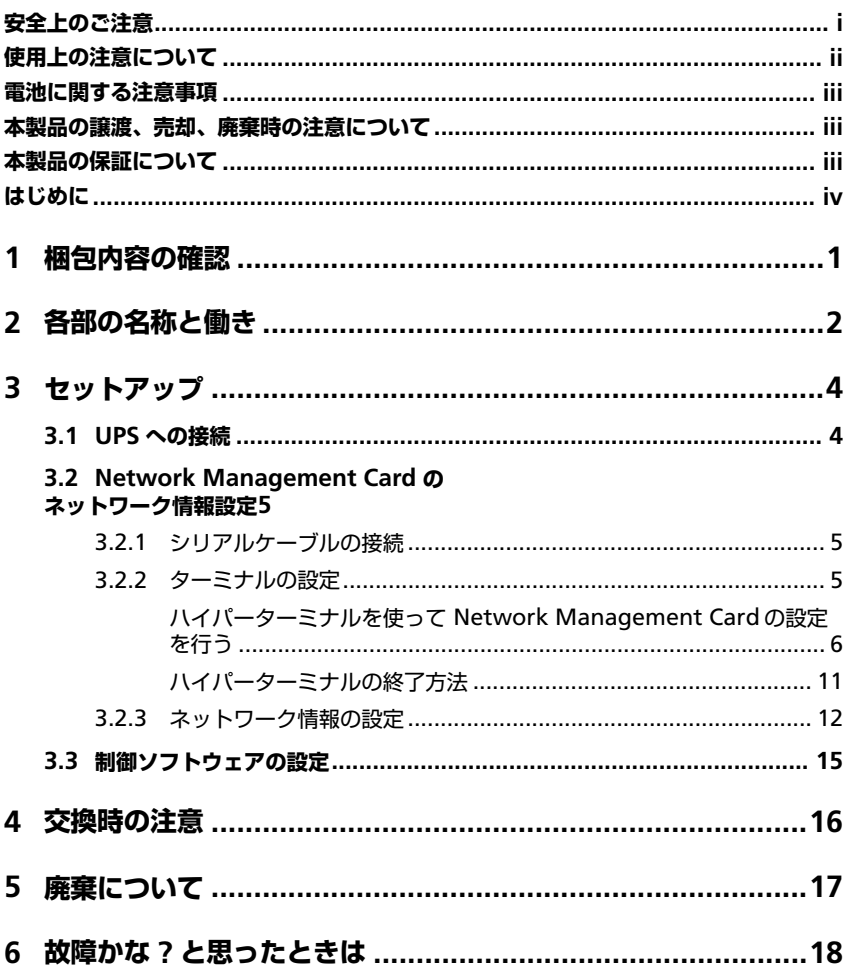

# <span id="page-8-0"></span>**梱包内容の確認**

装置を設置する前にまず、以下のものが揃っているかを確認してください。 万一不足しているものがありましたら、販売店へご連絡ください。

- N8180-32B Network Management Card 本体
- CD-ROM「N8180-32B Network Management Card 取扱説明書」(本書)
- インターフェースケーブル 940-0024D
- 保証書

<span id="page-9-0"></span>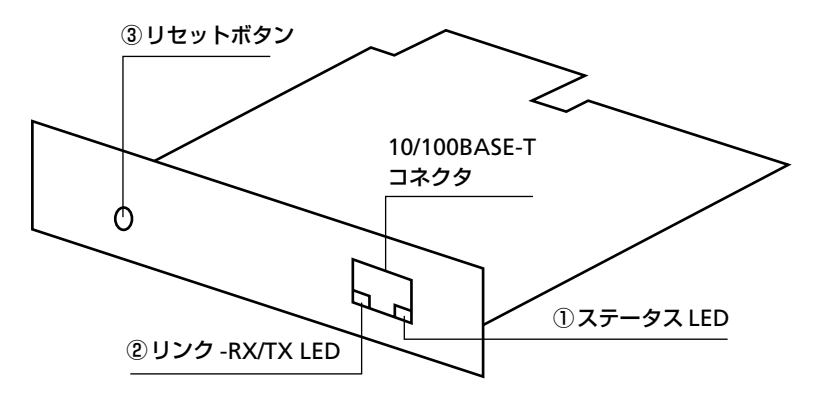

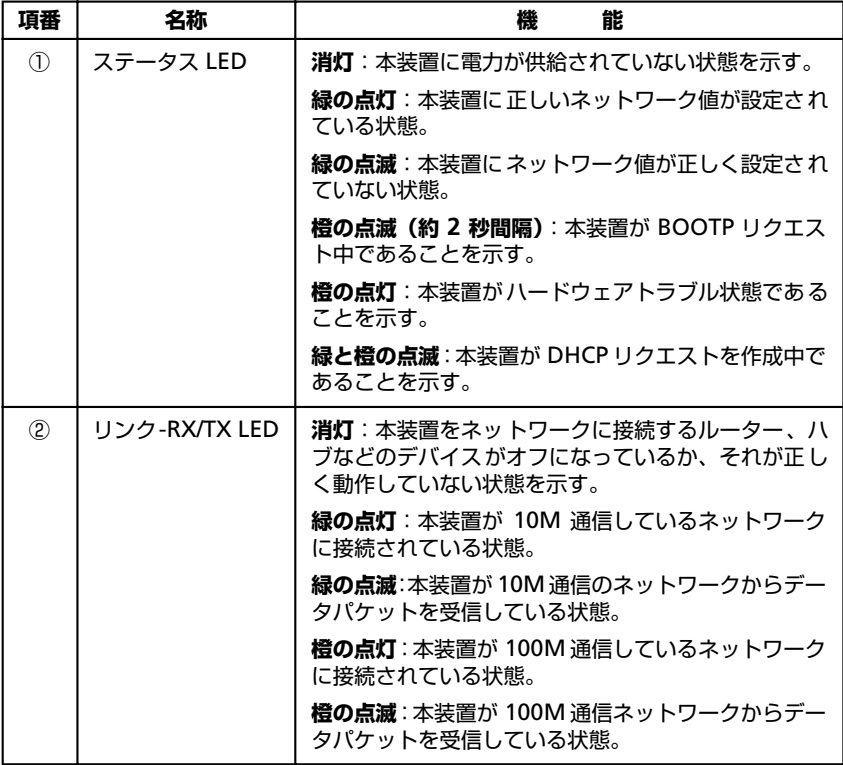

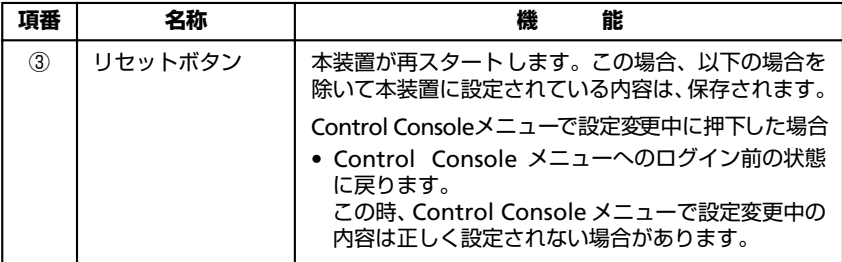

## <span id="page-11-1"></span><span id="page-11-0"></span>**3.1 UPS への接続**

- UPS に接続されている全ての機器をオフにしてください。
- UPS の正面パネルにある OFF ボタンを押してください。

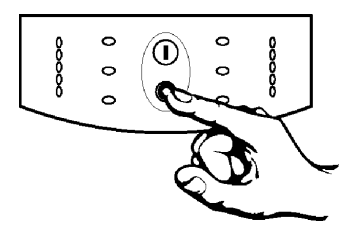

電源コンセントから UPS の電源ケーブルを外してください。

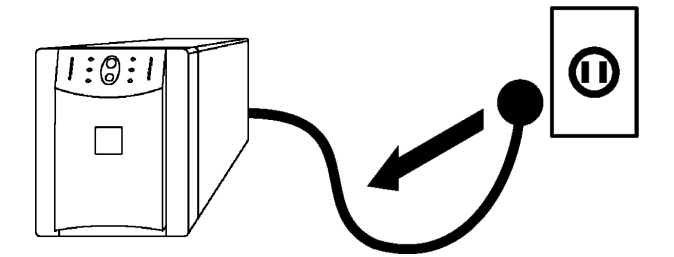

<span id="page-11-2"></span>再び、UPS の正面パネルにある OFF ボタンを約 5 秒間押してください。

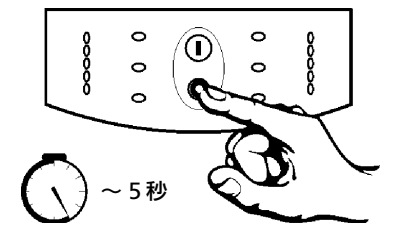

- 背面のアクセサリスロットの 2 つのねじを外して、スロットのカバープレート を UPS から外してください。
- カードを UPS のスロットへ挿入してください。

**7** [項番](#page-11-2) 4 で外したねじを使ってカードを UPS に固定してください。

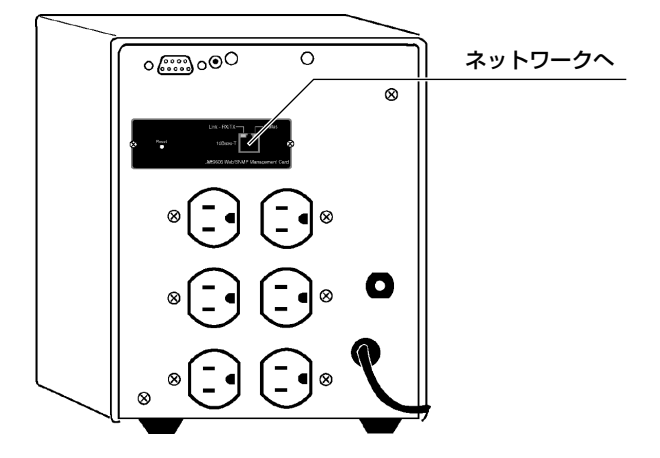

## <span id="page-12-0"></span>**3.2 Network Management Card の ネットワーク情報設定**

Network Management Card のネットワーク情報を設定するには、シリアル通信ター ミナルを使用します。

## <span id="page-12-1"></span>**3.2.1 シリアルケーブルの接続**

ターミナル(またはターミナルエミュレーションアプリケーション)で Network Management Crad にアクセスするには、製品に付属のインターフェースケーブル(黒 ケーブル)でターミナルポートを UPS にあるシリアルポートに接続します。

## <span id="page-12-2"></span>**3.2.2 ターミナルの設定**

ターミナルポートが次の接続に関する設定がなされていることを確認してください。

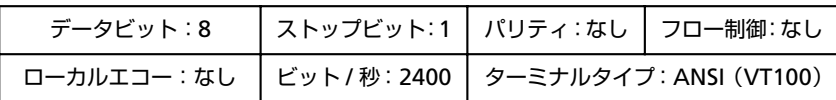

#### <span id="page-13-0"></span>**ハイパーターミナルを使って Network Management Card の設定を行う**

ここでは、ハイパーターミナルを使った設定設定手順を説明します。

- **1** 「スタートメニュー」–「プログラム」–「アクセサリ」–「ハイパーターミナル」 –「ハイパーターミナル」を選択し、ハイパーターミナルを起動します。
	- ※ 所在地域情報が設定されていない場合、以下のウインドウが表示されるの で、[国 / 地域番号] と [市外局番] を入力して [閉じる] ボタンを押して ください。

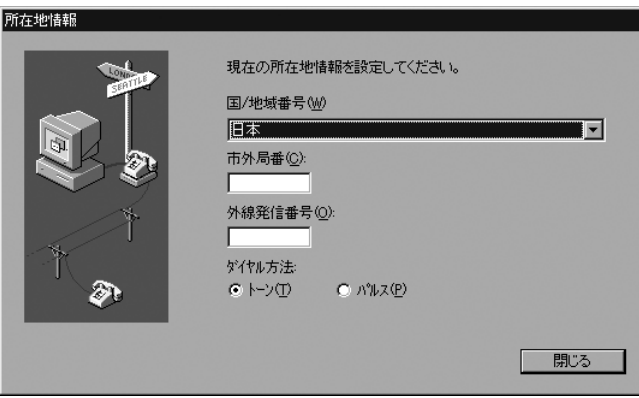

また、設定によっては以下のメッセージが表示されるので、[いいえ]を選択し て先に進んでください。

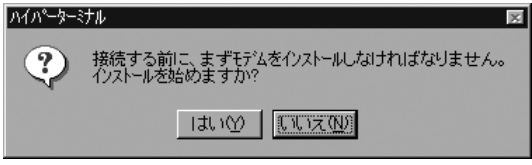

2 「接続の設定]ダイアログが表示されるので、名前を入力して「OK]を押して ください。

※ ここでは名前を [SNMP] としています。

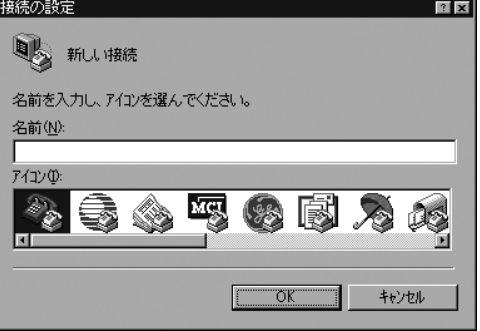

**3** [接続の設定]ウインドウが表示されるので、[接続方法]を UPS を接続した COM ポート番号に設定し、[OK]を押してください。

※ ここでは COM1 としています。

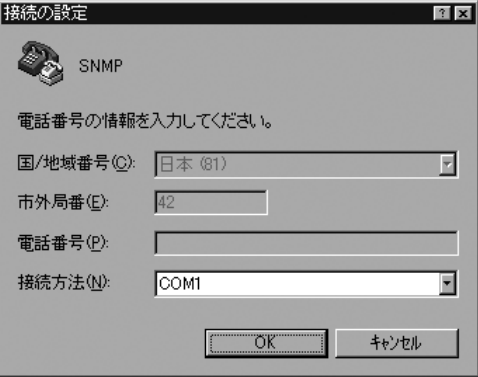

**4** [COMx のプロパティ]ダイアログが表示されるので、以下の設定にして[OK] ボタンを押してください。

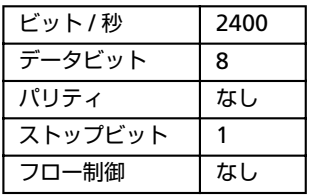

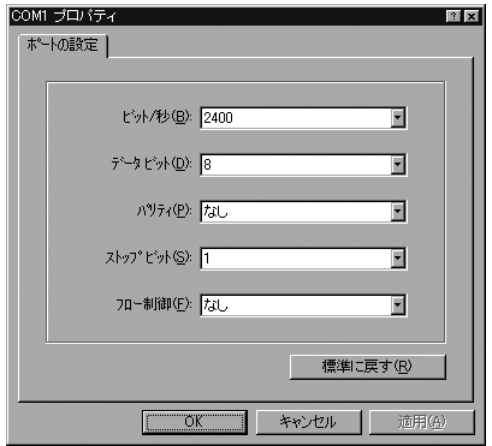

**5** UPSとの通信が開始するので<Enter>キーを押して、UPSにログインしてくだ さい。

(「3.2.3 [ネットワーク情報の設定\(](#page-19-0)p.12)」ログイン方法を参照)

※ ハイパーターミナルの詳細設定内容

■ プロパティの [接続の設定] タブ

[接続方法]を UPS を接続した COM ポート番号に設定します。

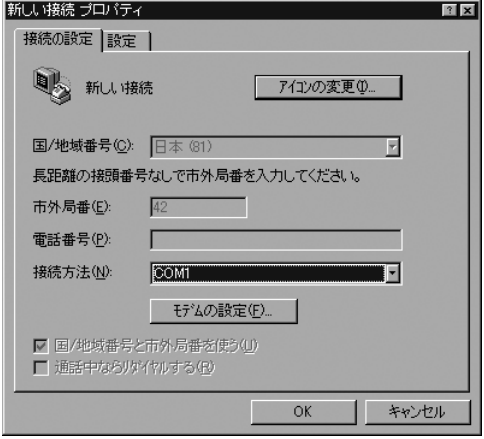

#### ■ [COMx のプロパティ] (モデムの設定)

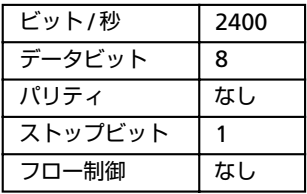

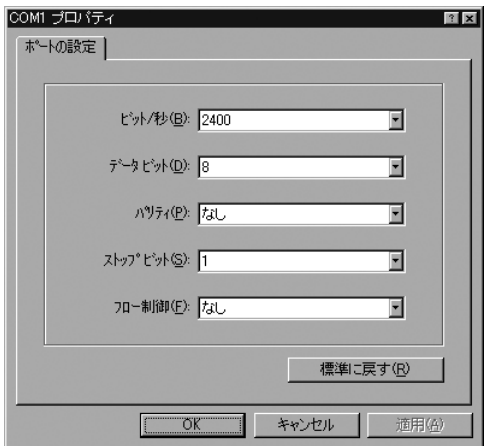

■ プロパティの [設定] タブの設定

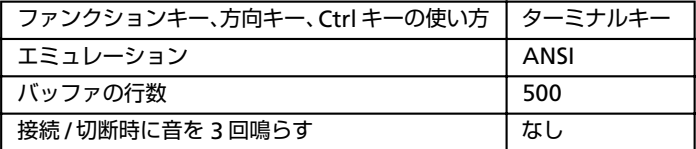

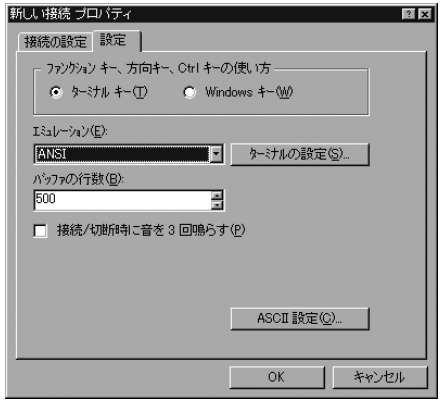

#### ■ ASCII 設定

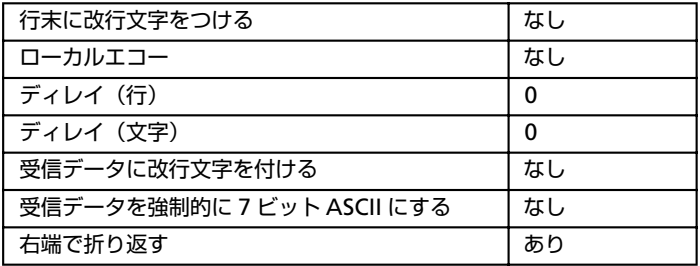

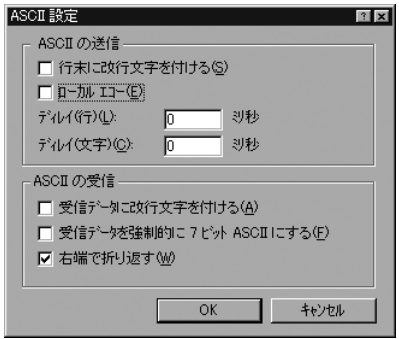

- ※ ハイパーターミナルを使用しているときに、接続に関する設定を変更する必要があ る場合は、
	- a. 必要な設定を変更してください。
	- b. メニューバーの「通信」–「切断」を選択してください。
	- c. メニューバーの「通信」–「接続」を選択してください。

これで、接続に関する設定がなされ、Network Management Card への接続が可 能です。

#### <span id="page-18-0"></span>**ハイパーターミナルの終了方法**

1 UPS との通信が終了したら、メニューバーの「ファイル」- 「ハイパーターミ ナルの終了」を選択しハイパーターミナルを終了します。

接続を切断するかを確認する[ハイパーターミナル]のダイアログが表示され るので、[はい]のボタンを押してください。

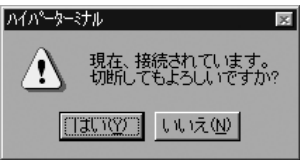

その後、セッションを保存するかを確認する「ハイパーターミナル]のダイア ログが表示されるので、「いいえ]のボタンを押してハイパーターミナルを終了 してください。

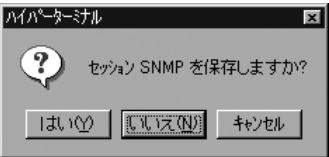

## <span id="page-19-0"></span>**3.2.3 ネットワーク情報の設定**

**1** ログインします。

プロンプトが表示されたら、

- ① ユーザ名を入力して <Enter> キーを押してください。
- ② パスワードを入力して <Enter> キーを押し、Control Console のメインス クリーンを表示させます。

※ ユーザ名、パスワード共にデフォルトは小文字の apc です。

User Name : apc Password : \*\*\*

**2** ネットワークの設定を行います。

Control Console メニューから 2-Network メニューを選択します。("2"+ "<Enter>")

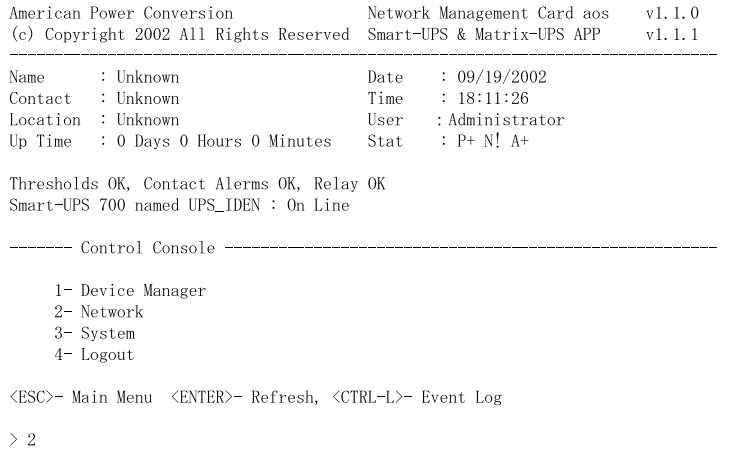

Network メニューから 1-TCP/IP メニューを選択します。("1"+"<Enter>")

```
1- TCP/IP
    2 - DNS3- Ping Utility
    4- FTP Server
    5- Telnet
    6- Web
    7- SNMP
    8- Email
    9 - Svslog<ESC>- Back, <ENTER>- Refresh, <CTRL-L>- Event Log
\geq 1
```
----- Network ----------------

1-Boot Mode を("1"+"<Enter>")選択し、MANUAL("4"+"<Enter>") にしてください。

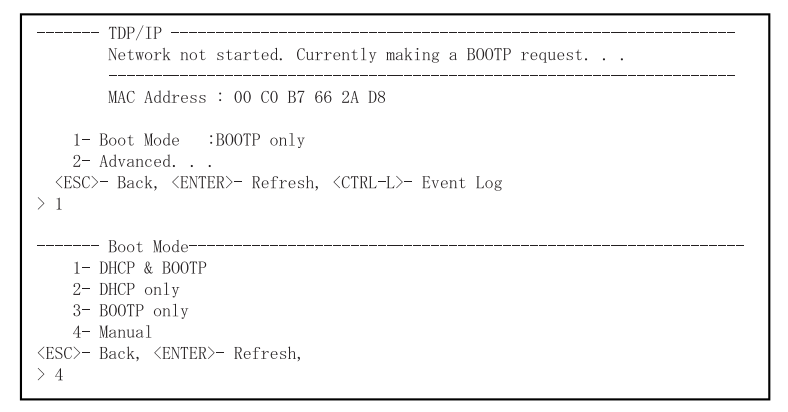

TCP/IP メニューで、UPS の IP アドレス、サブネットマスク、ディフォルトゲー トウェイの各設定値をそれぞれ入力します。各設定項目の項目番号を入力しリ ターンキーを押下すると、その設定値を入力するプロンプトが表示されますの で、設定値を入力して、リターンキーを押します。これを IP アドレス、サブ ネットマスク、ディフォルトゲートウェイの 3 項目について、繰り返してくだ さい。

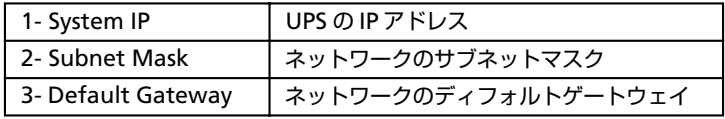

**注:**3 項目については、必ず( 0.0.0.0)以外の数値を設定してください。 ( 0.0.0.0)は正常に動作しません。

※ ここでは、IP アドレスの入力画面を示します。 ("1" + "<Enter>")

|                                | MAC Address : 00 CO B7 66 2A D8 |
|--------------------------------|---------------------------------|
| $1 - System IP$ : 0.0.0.0      |                                 |
| 2 = Subnet Mask : 0.0.0.0      |                                 |
| $3-$ Default Gateway : 0.0.0.0 |                                 |
| 4- Boot Mode : Manual          |                                 |
| 5- Advanced.                   |                                 |

入力プロンプト (System IP :) が表示されるので、IP アドレスを入力し、リ ターンキーを押してください。 (IP アドレス +"<Enter>")

System IP: 192.168.1.1

(※ここでは例として IP アドレスを 192.168.1.1 としています。)

IP アドレスと同様に、サブネットマスク、ディフォルトゲートウェイを入力し たら、Advanced を選択します。  $(*5" + **enters*)$ 

```
Network not started. IP, Subnet, Gateway must be configured.
               ________
      MAC Address : 00 CO B7 66 2A D8
     * Changes will take effect on logout.
    1- System IP : 192.168.1.1<br>2- Subnet Mask : 255.255.255.0
    3- Default Gateway : 192.168.1.254
   4- Boot Mode : Manual
   5- Advanced. . .
 <ESC>- Back, <ENTER>- Refresh, <CTRL-L>- Event Log
> 5
```
Accept Change を選択して、設定値を確定します。("5"+"<Enter>")

```
--- Advanced. .
        Currently Operating at 100 Half-Duplex.
     1- Host Name
                       \therefore APC
     2- Domain Name : somedomain.com<br>3- Port Speed : Auto-negotiation
     4- Accept Change:
  <ESC>- Back, <ENTER>- Refresh, <CTRL-L>- Event Log
>4- Advanced. . . -Currently Operating at 100 Half-Duplex.
                     \therefore APC
     1- Host Name
     2- Domain Name : somedomain.com
     3- Port Speed : Auto-negotiation
     4- Accept Change: Success
  <ESC>- Back, <ENTER>- Refresh, <CTRL-L>- Event Log
```
**3** ログアウトします。

**4** <ESC> キーを 3 回入力して、Control Console メニューまで戻ります。 (TCP/IP メニュー <ESC> → Netwok メニュー <ESC> → Control Console メニュー)

Control Console メニューからログアウトを行います。("4"+" <Enter>")

```
------- Control Console ----------
    1- Device Manager
    2- Network
    3- System
    4-Logout
<ESC>- Main Menu <ENTER>- Refresh, <CTRL-L>- Event Log
>4
```
ログアウトすると、Network Management Card が再起動(数秒間)し、 ネットワークの設定が有効になります。IP アドレス、サブネットマスク、ディ フォルトゲートウェイが有効になると、ステータス LED が緑色に点灯します。

## <span id="page-22-0"></span>**3.3 制御ソフトウェアの設定**

本装置は、PowerChute *plus* および PowerChute Business Edition では制 御できません。本装置を使用して UPS を制御する場合は、ESMPRO/ AutomaticRunningControllerおよびESMPRO/AC Enterpriseが必要です。

ESMPRO/AutomaticRunningController および ESMPRO/AC Enterprise の設定方法は、各ソフトウェアのマニュアルを参照してください。

<span id="page-23-0"></span>**4 交換時の注意**

#### **Network Management Card を交換する場合**

Network Management Card を交換する場合、交換後、IP アドレス、サブネットマス ク、ディフォルトゲートウェイの設定を交換前のカードの設定に合わせて、再度設定す る必要があります。

設定方法については、「3 セットアップ (p.4)」を参照してください。交換前のカード の設定値は以下の方法で確認できます。

#### ■ IP アドレスの設定値

IP アドレスの設定値は、UPS 制御ソフトウェアに設定されている UPS 用のアドレス 設定で確認することができます。詳しくは UPS 制御ソフトウェアのマニュアルを参 照してください。

#### ■ サブネットマスク、ディフォルトゲートウェイアドレスの設定値

サブネットマスク、ディフォルトゲートウェイアドレスの設定値は、UPS 制御ソフト ウェアを運用しているサーバのネットワークの設定で確認することができます。詳し くは Microsoft Windows NT のマニュアルを参照してください。

## <span id="page-24-0"></span>**5 廃棄について**

本装置にはリチウム電池が使用されています。本装置を廃棄する場合は、リチウム電池 を取り外し、リチウム電池は地方自治体の条例または規則にしたがって処理してくださ い。リチウム電池は、下記の図を参照してください。

リチウム電池を取り外すには、リチウム電池を横から下図の様に見て左側から非導電性 の棒で押し出して、取り外してください。

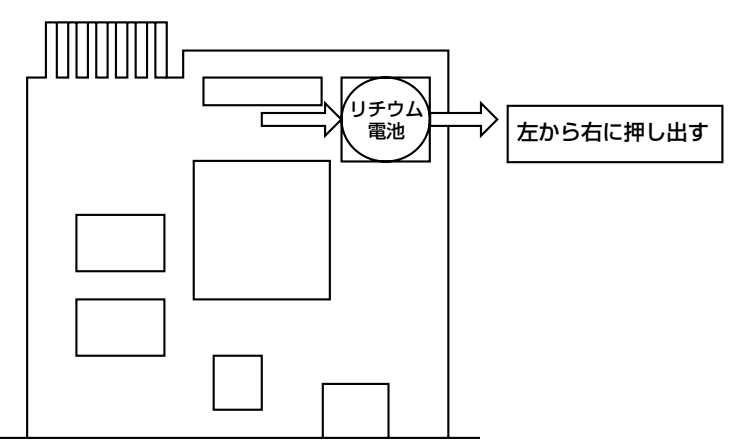

リチウム電池をカードエッジコネクタ側から見た図

## <span id="page-25-0"></span>**6 故障かな ? と思ったときは**

この章では、本装置使用中のトラブルについて対処方法を説明しています。

本装置を使用中に「故障かな?」と思われる症状が起きたら、まず、以下の項目を参考 にしてチェックしてください。該当する項目がない場合や「対策」を行っても症状が改 善されない場合は、保守員または販売店へご連絡ください。

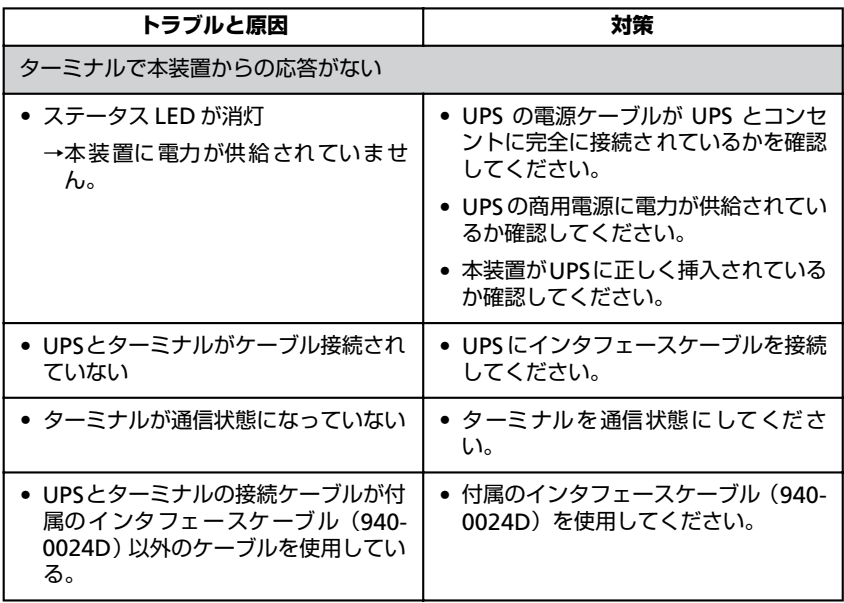

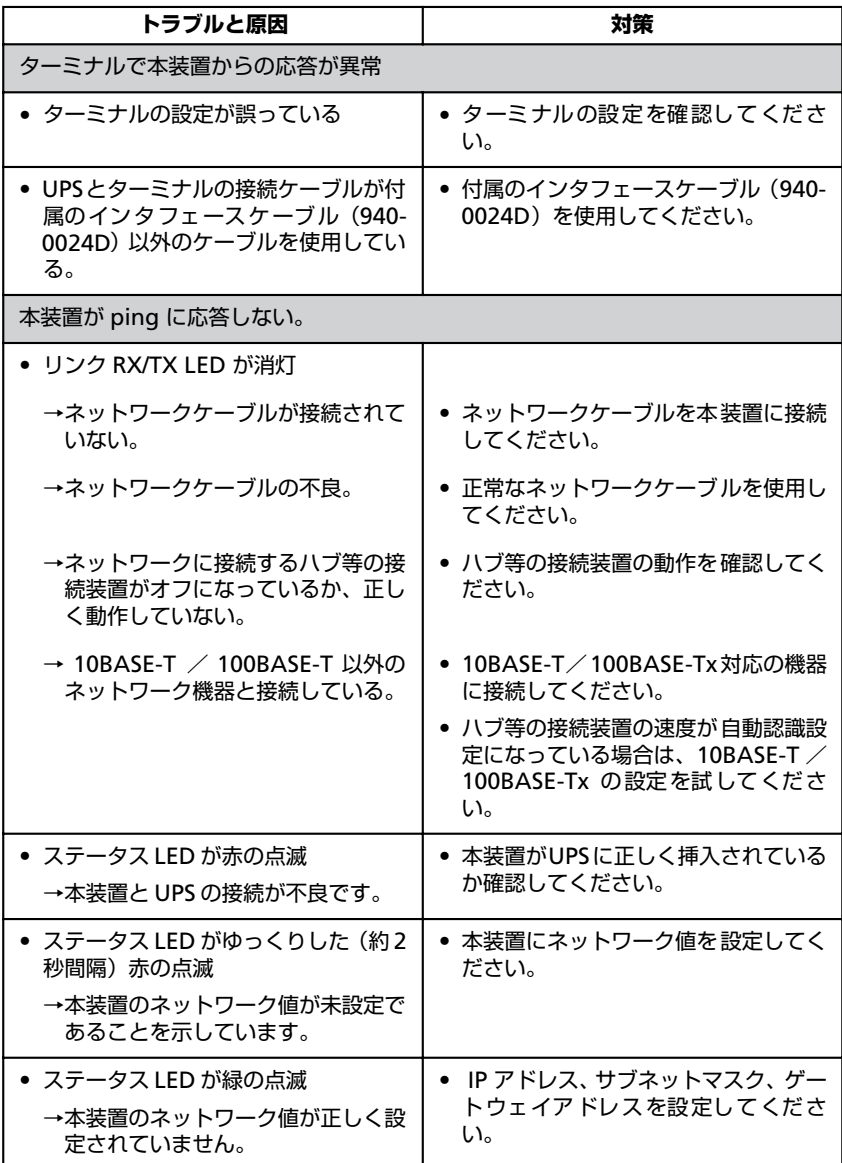

LAN のラインスピードはオートネゴシエーションで設定してください。 Full-Duplex には設定できません。

#### **Network Management Card**

(N8180-32B) 取扱説明書

2006 年 5 月 初版

#### 日本電気株式会社

東京都港区芝五丁目 7 番 1 号 TEL (03) 3454-1111 (大代表)

©NEC Corporation 2006

日本電気株式会社の許可なく複製・改変などを行うことはできません。 本書の内容に関しては将来予告なしに変更することがあります。